## **FUJIEUM**

# **DIGITAL CAMERA** GFX 50s

## **New Features Guide**

Version 4.50

Features added or changed as a result of firmware updates may no longer match the descriptions in the documentation supplied with this product. Visit our website for information on the updates available for different products:

*https://fujifilm-x.com/support/download/firmware/cameras/*

### **Contents**

GFX 50S firmware version 4.50 adds or updates the features listed below. For the latest manuals, visit the following website.

*https://fujifilm-dsc.com/en/manual/*

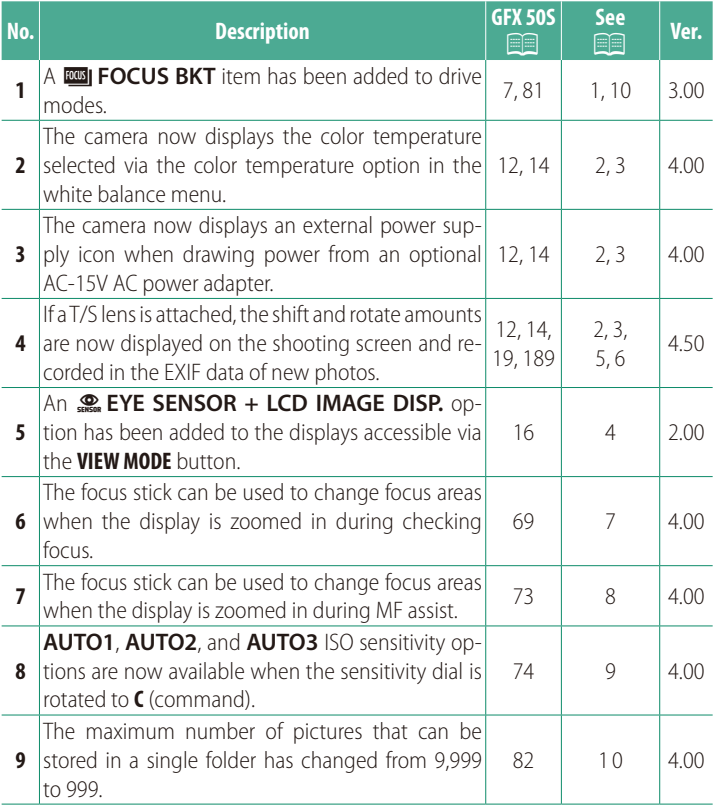

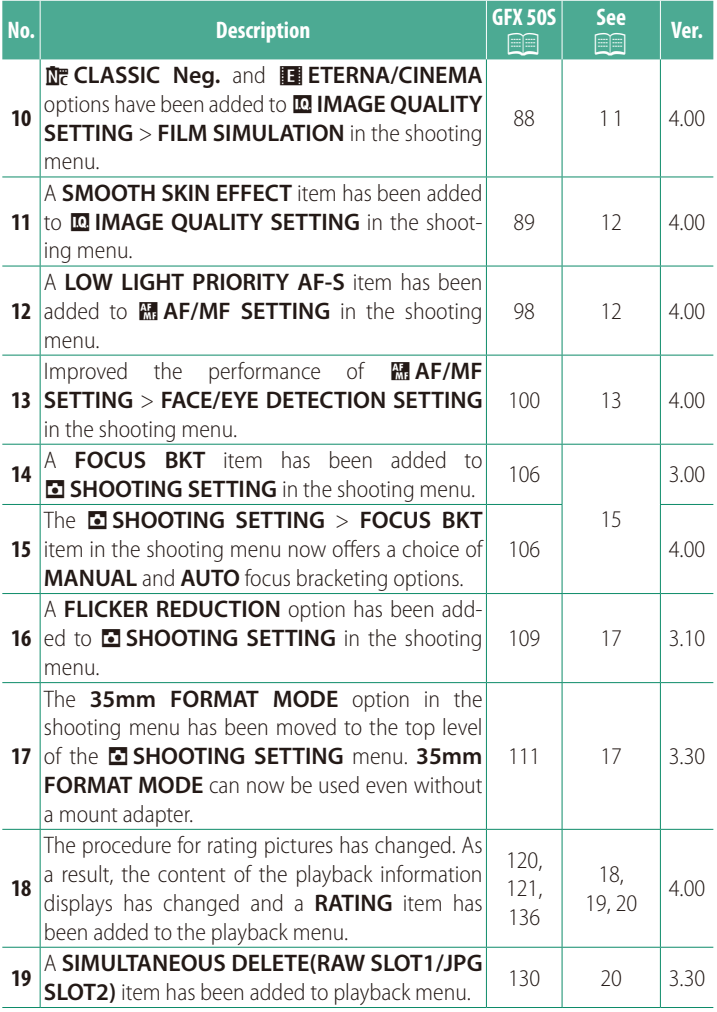

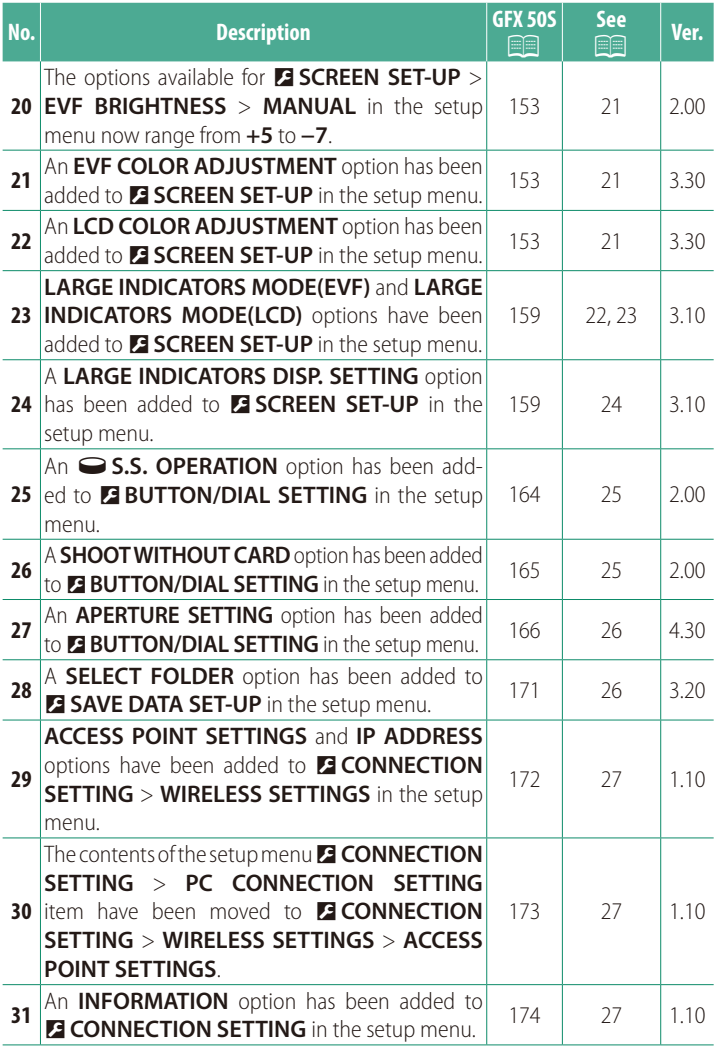

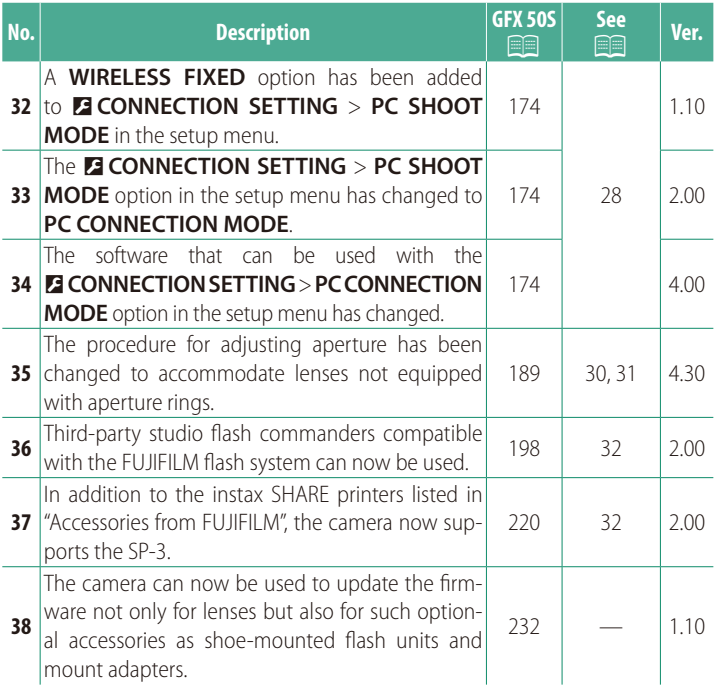

### **Changes and Additions**

Changes and additions are as follows.

### <span id="page-5-0"></span>**GFX 50S Owner's Manual: <b><u>P</u>** 7 **The Drive Button**

Pressing the drive button displays the following drive mode options.

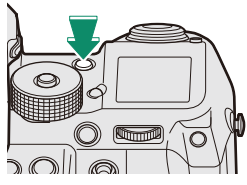

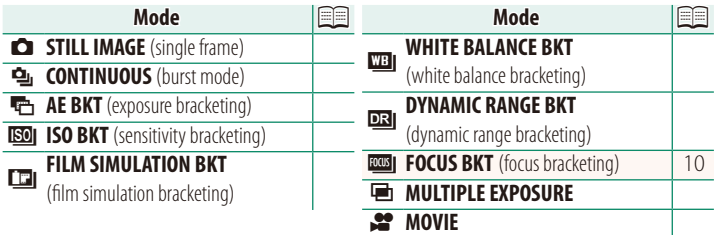

<span id="page-6-0"></span>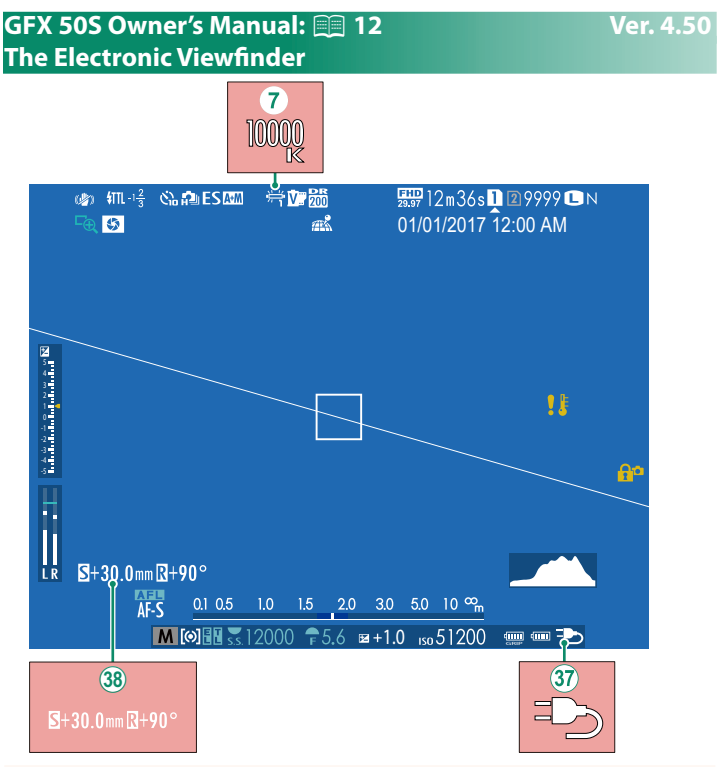

- $\overline{Q}$  When a color temperature is selected for white balance (GFX 50S Owner's Manual **P26** 92), the chosen value now appears in the display.
- $\mathcal{R}$  The camera now displays an external power supply icon when drawing power from an optional AC-15V AC power adapter.
- 38 If a T/S lens is attached, the shift and rotate amounts are displayed.

#### <span id="page-7-0"></span>**GFX 50S Owner's Manual:** P**14 Ver. 4.50 The LCD Monitor**

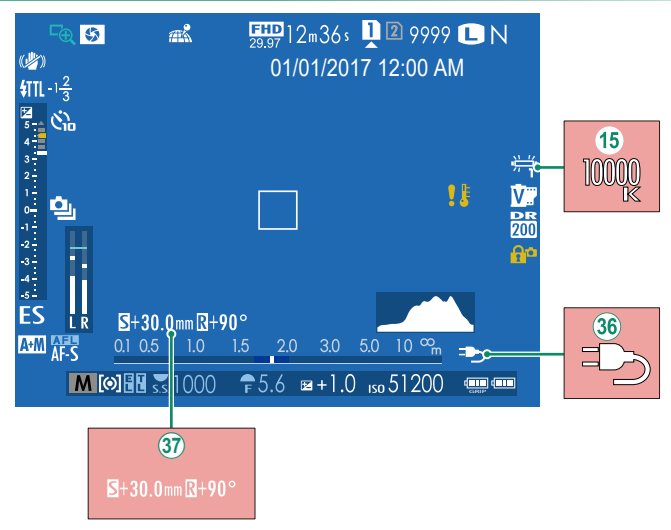

- O When a color temperature is selected for white balance (*GFX 50S Owner's Manual*  $\Box$  92), the chosen value now appears in the display.
- 36 The camera now displays an external power supply icon when drawing power from an optional AC-15V AC power adapter.
- $\langle 3 \rangle$  If a T/S lens is attached, the shift and rotate amounts are displayed.

#### <span id="page-8-0"></span>**GFX 50S Owner's Manual:** P**16 Ver. 2.00 Choosing a Display Mode**

Press the **VIEW MODE** button to cycle through the following display modes:

- **CONSOR:** Putting your eye to the viewfinder turns the viewfinder on and the LCD monitor off; taking your eye away turns the viewfinder off and LCD monitor on.
- •**EVF ONLY**: Viewfinder on, LCD monitor off.
- •**LCD ONLY**: LCD monitor on, viewfinder off.
- **EVF ONLY** +  $\frac{6}{38688}$ : Putting your eye to the viewfinder turns the viewfinder on; taking it away turns the viewfinder off. The LCD monitor remains off.
- **SHE SENSOR + LCD IMAGE DISP.:** Putting your eye to the viewfinder during shooting turns the viewfinder on, but the LCD monitor is used for the display of images once you remove your eye from the viewfinder after shooting.

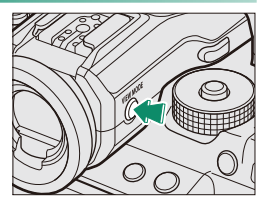

#### <span id="page-9-0"></span>**GFX 50S Owner's Manual:** P**19 Ver. 4.50 Customizing Standard Indicators**

To choose the items shown in the standard indicator display:

**1 Display standard indicators.** Press the **DISP/BACK** button until standard indicators are displayed.

#### **2 Select DISP. CUSTOM SETTING.** Select D**SCREEN SET-UP** > **DISP. CUSTOM SETTING** in the setup menu.

#### **3 Choose items.**

### Highlight items and press **MENU/OK** to select or deselect.

- FRAMING GUIDELINE
- ELECTRONIC LEVEL
- FOCUS FRAME
- AF DISTANCE INDICATOR
- MF DISTANCE INDICATOR
- HISTOGRAM
- LIVE VIEW HIGHLIGHT ALERT
- SHOOTING MODE
- APERTURE/S-SPEED/ISO
- INFORMATION BACKGROUND
- Expo. Comp. (Digit)
- Expo. Comp. (Scale)
- FOCUS MODE
- PHOTOMETRY
- SHUTTER TYPE
- FLASH

### **4 Save changes.**

Press **DISP/BACK** to save changes.

### **5 Exit the menus.**

Press **DISP/BACK** as needed to exit the menus and return to the shooting display.

- CONTINUOUS MODE
- DUAL IS MODE
- TOUCH SCREEN MODE
- WHITE BALANCE
- FILM SIMULATION
- DYNAMIC RANGE
- SHIFT AMOUNT OF T/S LENS
- ROTATE AMOUNT OF T/S LENS
- FRAMES REMAINING
- IMAGE SIZE/OUALITY
- MOVIE MODE & REC. TIME
- 35mm FORMAT MODE
- MIC I FVFI
- BATTERY LEVEL
- FRAMING OUTLINE

### **T/S Lenses** View the shift amount or rotate amount of lenses on the EVF or LCD. The shift and  $5 + 30.0$ mm $\overline{8} + 90$ rotate amounts are displayed in increments of 0.5 mm and 3°, respectively.  $R + 30.0$  mm $R + 9$

NThe shift amount and rotate amount are also recorded to the EXIF data of images that have been taken.

### <span id="page-10-0"></span>**GFX 50S Owner's Manual:** P**189 Ver. 4.50**

#### <span id="page-11-0"></span>**GFX 50S Owner's Manual:** P**69 Ver. 4.00 Focus-Point Selection**

#### **Checking Focus**

To zoom in on the current focus area for precise focus, press the control to which focus zoom has been assigned (at default settings, the center of the rear command dial). Press the control again to cancel zoom.

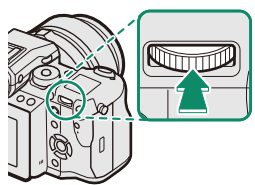

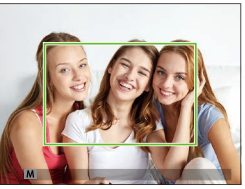

*Normal display Focus zoom*

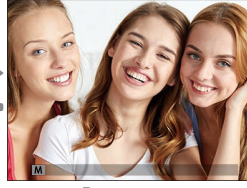

N In focus mode **S**, zoom can be adjusted by rotating the rear command dial. Focus area selection using the focus stick is available during focus zoom. Focus zoom is not available in focus mode **C** or when G**AF/MF SETTING** > PRE-AF is on or an option other than *r* SINGLE POINT is selected for **AF MODE**.

To assign focus zoom to a control, select **FOCUS CHECK** for D**BUTTON/DIAL SETTING** > **FUNCTION (Fn) SETTING**.

#### <span id="page-12-0"></span>**GFX 50S Owner's Manual:** P**73 Ver. 4.00 Checking Focus**

#### **Focus Zoom**

If **ON** is selected for G**AF/MF SETTING** > **FOCUS CHECK**, the camera will automatically zoom in on the selected focus area when the focus ring is rotated.

**N If STANDARD** or **FOCUS PEAK HIGHLIGHT** is selected for **EA AF/MF SETTING** > MF ASSIST, zoom can be adjusted by rotating the rear command dial. Focus area selection using the focus stick is available during focus zoom.

#### <span id="page-13-0"></span>**GFX 50S Owner's Manual:** P**74 Ver. 4.00 Sensitivity**

Adjust the camera's sensitivity to light.

Press the sensitivity dial lock release, rotate the dial to the desired setting, and press the release again to lock the dial in place.

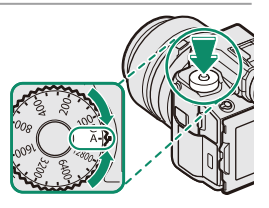

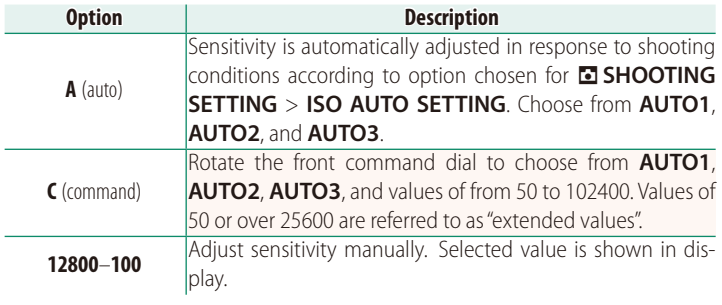

#### **Adjusting Sensitivity**

High values can be used to reduce blur when lighting is poor, while lower values allow slower shutter speeds or wider apertures in bright light; note, however, that mottling may appear in pictures taken at high sensitivities.

#### <span id="page-14-0"></span>**GFX 50S Owner's Manual:** P**81 Ver. 3.00** *ECOL* FOCUS BKT

Each time the shutter button is pressed, the camera takes a series of photos, varying focus with each shot. The number of shots, the amount focus changes with each shot, and the interval between shots can be selected using A**SHOOTING SETTING** > **FOCUS BKT (EQ. [15\)](#page-19-0).** 

#### <span id="page-14-1"></span>**GFX 50S Owner's Manual:** P**82 Ver. 4.00 Continuous Shooting (Burst Mode)**

Press the drive button and select **g CONTINUOUS**. The camera will take pictures while the shutter button is pressed; shooting ends when the shutter button is released or the memory card is full.

 $\Omega$  If file numbering reaches 999 before shooting is complete, the remaining pictures will be recorded to a new folder.

Burst shooting may not begin if the space available on the memory card is insufficient.

Frame rate varies with the subject, shutter speed, sensitivity, and focus mode. Frame rates may slow and recording times increase as more shots are taken. The flash may or may not fire, depending on shooting conditions.

#### <span id="page-15-0"></span>**GFX 50S Owner's Manual: <b>288 Ver. 4.00 FILM SIMULATION**

Simulate the effects of different kinds of film, including blackand-white (with or without color filters). Choose a palette according to your subject and creative intent.

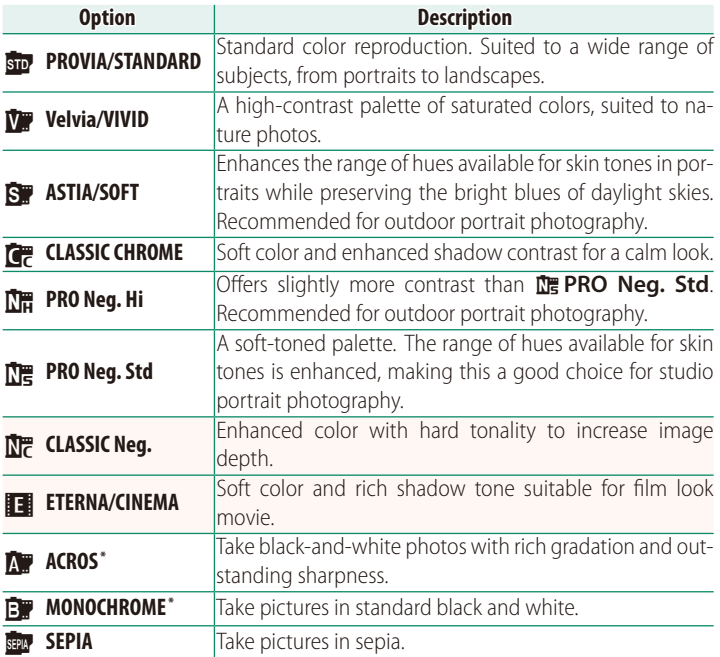

\* Available with yellow (**Ye**), red (**R**), and green (**G**) filters, which deepen shades of gray corresponding to hues complementary to the selected color. The yellow (**Ye**) filter deepens purples and blues and the red (**R**) filter blues and greens. The green (**G**) filter deepens reds and browns, including skin tones, making it a good choice for portraits.

### <span id="page-16-0"></span>**GFX 50S Owner's Manual: 289 <b>Ver. 4.00** Ver. 4.00 **SMOOTH SKIN EFFECT**

Smooth complexions.

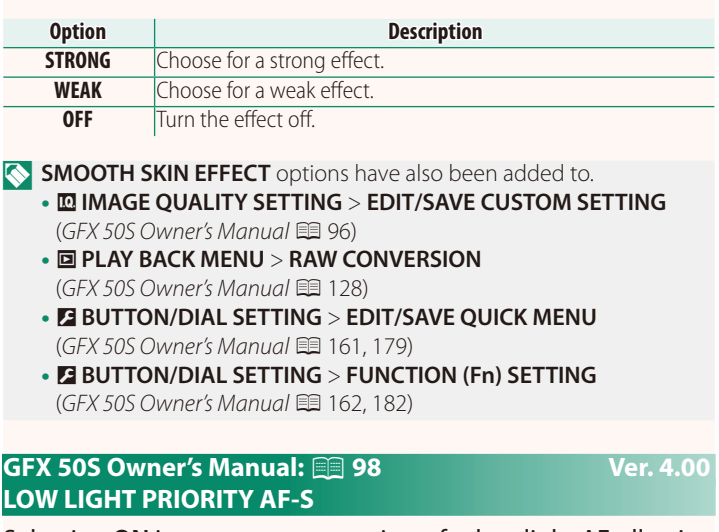

<span id="page-16-1"></span>Selecting **ON** increases exposure times for low-light AF, allowing faster focus when lighting is poor.

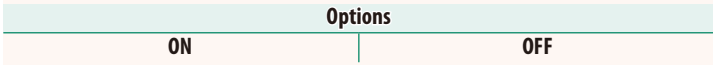

### <span id="page-17-0"></span>**GFX 50S Owner's Manual:** P**100 Ver. 4.00 FACE/EYE DETECTION SETTING**

Intelligent Face Detection sets focus and exposure for human faces anywhere in the frame, preventing the camera from focusing on the background in group portraits. Choose for shots that emphasize portrait subjects. Faces can be de-

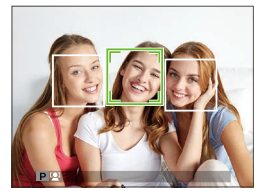

tected with the camera in vertical or horizontal orientation; if a face is detected, it will be indicated by a green border. If there is more than one face in the frame, the camera will select the face closest to the center; other faces are indicated by white borders. You can also choose whether the camera detects and focuses on eyes when Intelligent Face Detection is on. Choose from the following options:

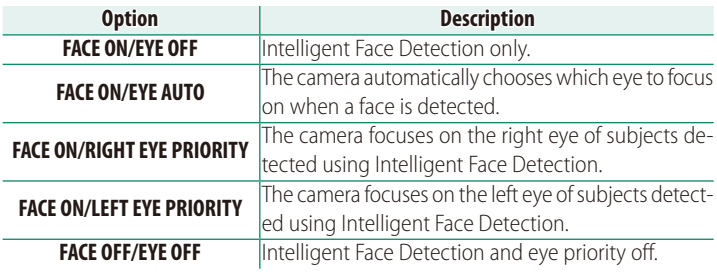

O In some modes, the camera may set exposure for the frame as a whole rather than the portrait subject.

If the subject moves as the shutter button is pressed, the face may not be in the area indicated by the green border when the picture is taken.

#### $\bigotimes$  The face selected by the camera is indicated by a green border.

If there is more than one face in the frame, the camera will select the face closest to the center; other faces are indicated by white borders.

If the selected subject leaves the frame, the camera will wait a set time for its return and consequently the green frame may sometimes appear in locations where no face is seen.

Depending on shooting conditions, face selection may be suspended at the close of burst shooting.

Faces can be detected with the camera in vertical or horizontal orientation.

If the camera is unable to detect the subject's eyes because they are hidden by hair, glasses, or other objects, the camera will instead focus on faces.

Face/eye detection options can also be accessed via shortcuts.

#### <span id="page-19-0"></span>**GFX 50S Owner's Manual: <b><b>P**106 **Ver. 4.00** Ver. 4.00 **FOCUS BKT**

Choose from **AUTO** and **MANUAL** focus bracketing modes.

• **MANUAL**: In **MANUAL** mode, you choose the following.

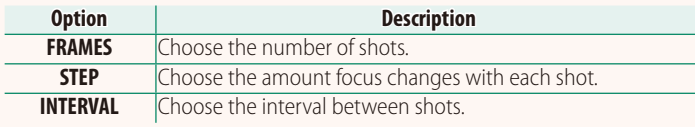

#### **Focus and FRAMES/STEP**

The relation between focus and the options chosen for **FRAMES** and **STEP** is shown in the illustration.

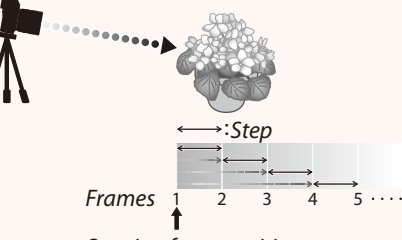

#### *Starting focus position*

- Focus proceeds from the starting position toward infinity.
- Small **STEP** values translate to small changes in focus, larger values to larger changes.
- Regardless of the option chosen for **FRAMES**, shooting ends when focus reaches infinity.

### • **AUTO**: In **AUTO** mode, the camera calculates **FRAMES** and **STEP** automatically.

- **1** Select **A** SHOOTING SETTING in the shooting menu, highlight **FOCUS BKT**, and press **MENU/OK**.
- **2** Select **AUTO** and choose an **INTERVAL**. The view through the lens will be displayed.
- **3** Focus on the nearest end of the subject and press **MENU/OK**.

The selected focus distance appears as **A** on the focus distance indicator.

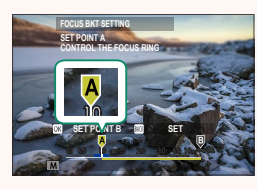

The same focus range can be chosen by focusing on the farthest end of the subject first.

**4** Focus on the farthest end of the subject and press **DISP/BACK**. The selected focus distance (**B**) and focus range (**A** to **B**) appear on the focus distance indicator.

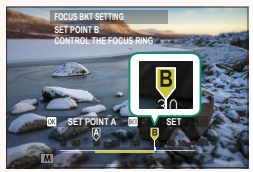

NInstead of pressing the **DISP/BACK** button, you can press **MENU/OK** and select **A** again.

**5** Take photographs.

The camera will calculate values for **FRAMES** and **STEP** automatically. The number of frames will appear in the display.

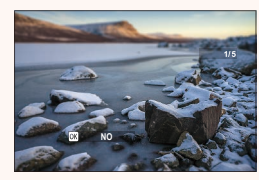

**N FOCUS BKT SETTING** can also be assigned to a function button (*GFX 50S Owner's Manual*  $\Xi$  162, 182).

#### <span id="page-21-0"></span>**GFX 50S Owner's Manual:** P**109 Ver. 3.10 FLICKER REDUCTION**

Select **ON** to reduce flicker in pictures and the display when shooting under fluorescent lighting and other similar light sources.

**Options**

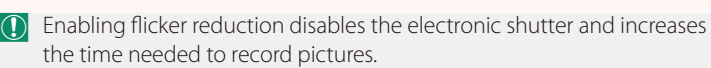

#### <span id="page-21-1"></span>**GFX 50S Owner's Manual:** P**111 Ver. 3.30 35mm FORMAT MODE**

Enabling A**SHOOTING SETTING** > **35mm FORMAT MODE** in the shooting menu sets the picture angle to 35 mm; the change is reflected in the display.

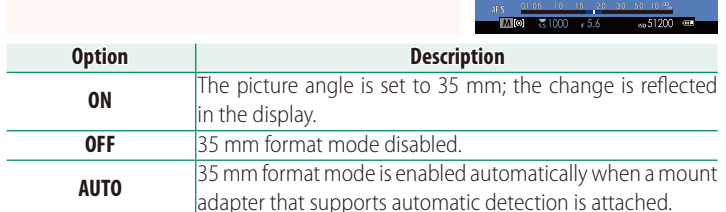

**N** The **B SCREEN SET-UP** > DISP. CUSTOM SETTING item in the setup menu (*GFX 50S Owner's Manual* 219, 158) includes an option (enabled by default) for displaying a **35mm FORMAT MODE** icon.

The **MRIMAGE QUALITY SETTING** > **IMAGE SIZE** item in the shooting menu is fixed at  $\blacksquare$  3:2.

**35mm FORMAT MODE** can also be assigned to a function button (*GFX 50S Owner's Manual* **P162**, 182).

## $(\boxdot)$ 開12m36s 22.2516 SH **Mark Administration**

**ON OFF**

#### <span id="page-22-0"></span>**GFX 50S Owner's Manual:** P**120 Ver. 4.00 The Playback Display**

This section lists the indicators that may be displayed during playback.

 $\Omega$  For illustrative purposes, displays are shown with all indicators lit.

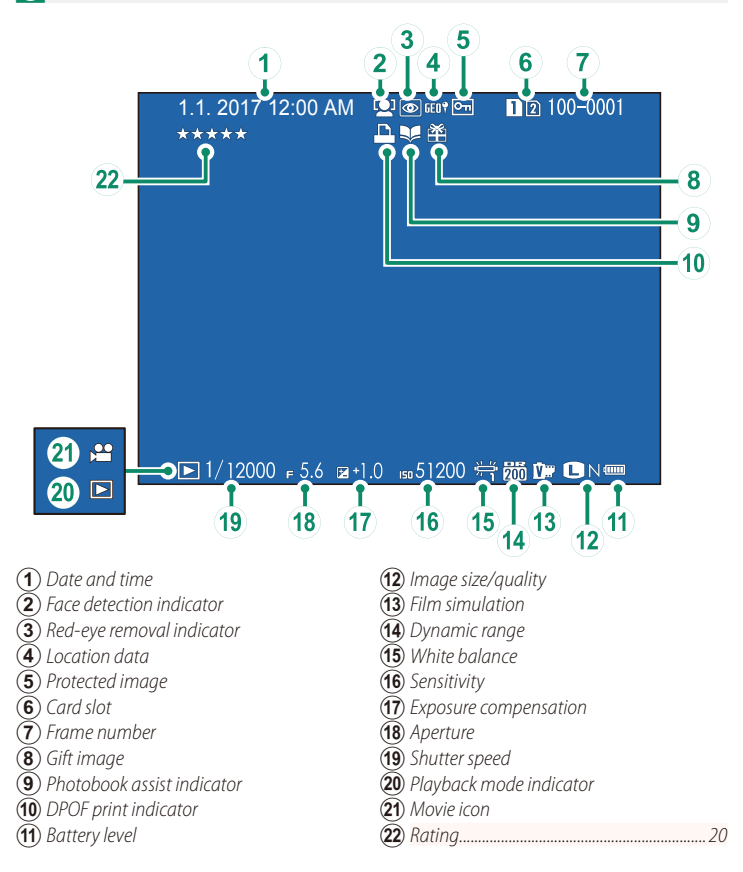

#### <span id="page-23-0"></span>**GFX 50S Owner's Manual:** P**121 Ver. 4.00 The DISP/BACK Button**

1.1.2017 12:00 AM

The **DISP/BACK** button controls the display of indicators during playback.

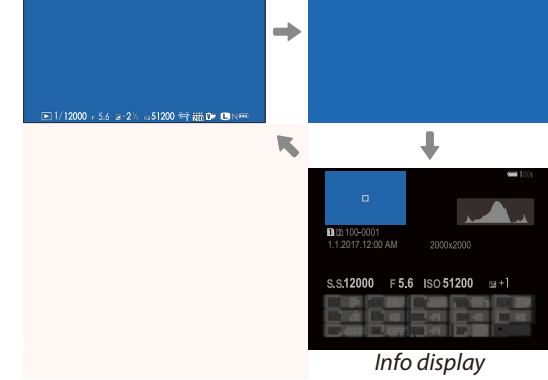

*Standard Information off*

 $B \odot 100 - 0001$ 

#### **The Info Display**

In the info display, you can press the selector up to cycle through a series of information and histogram displays.

#### **Favorites: Rating Pictures**

Pictures can be rated via the **RATING** item in the playback menu.

#### <span id="page-24-1"></span>**GFX 50S Owner's Manual:** P**130 Ver. 3.30 SIMULTANEOUS DELETE(RAW SLOT1/JPG SLOT2)**

Taking photos with **RAW/JPEG** selected for **BISAVE DATA SET-UP** > **CARD SLOT SETTING (STILL IMAGE)** creates two copies. Choose whether deleting the RAW image will also delete the JPEG copy.

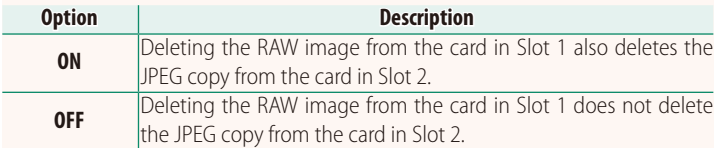

### <span id="page-24-0"></span>**GFX 50S Owner's Manual:** P**136 Ver. 4.00 RATING**

Rate pictures using stars.

- **1** Select **RATING** in the playback menu.
- **2** Rotate the front command dial to choose a picture and the rear command dial to choose a rating of from 0 to 5 stars  $("**★**").$
- NThe selector can be used in place of the front command dial to choose a picture.

The rating dialog can also be displayed by pressing the **Fn5** button in single-frame, nine-frame, or hundred-frame playback.

Use touch controls to zoom in or out.

#### <span id="page-25-0"></span>**GFX 50S Owner's Manual: <b><b>P** 153 **Ver. 2.00 EVF BRIGHTNESS**

Adjust the brightness of the display in the electronic viewfinder. Select **MANUAL** to choose from 13 options from +5 (bright) to −7 (dark), or select **AUTO** for automatic brightness adjustment.

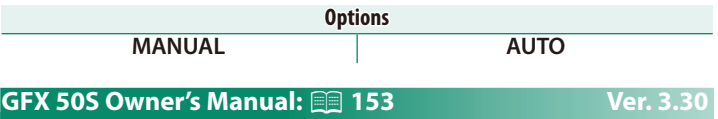

<span id="page-25-1"></span>**EVF COLOR ADJUSTMENT**

Adjust the color of the display in the electronic viewfinder.

<span id="page-25-2"></span>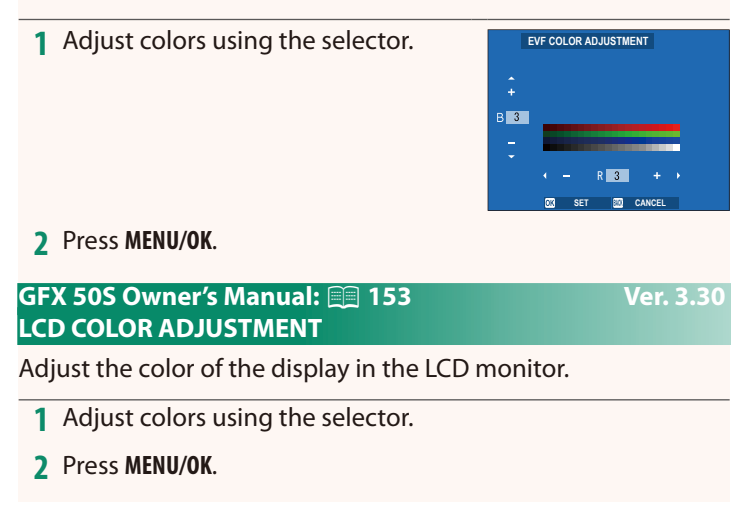

### <span id="page-26-0"></span>**GFX 50S Owner's Manual:** P**159 Ver. 3.10 LARGE INDICATORS MODE(EVF)**

Select **ON** to display large indicators in the electronic viewfinder. The indicators displayed can be selected using **DE SCREEN SET-UP** > **LARGE INDICATORS DISP. SETTING**.

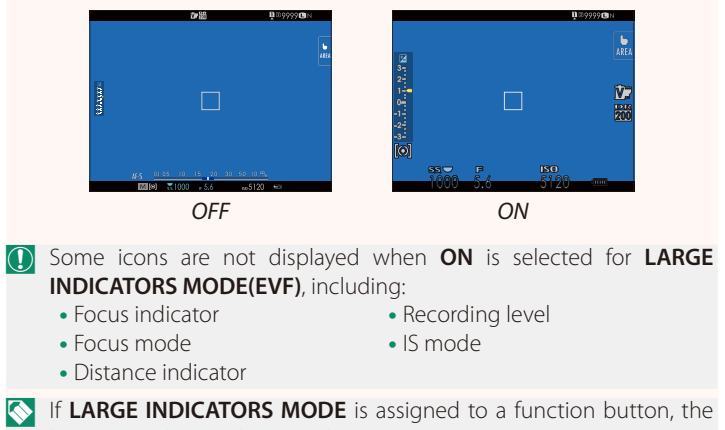

button can be used to toggle **LARGE INDICATORS MODE** on (**ON**) and off (OFF) (*GFX 50S Owner's Manual* **P162**, 182).

### <span id="page-27-0"></span>**GFX 50S Owner's Manual: <b><b>P** 159 **Ver. 3.10** Ver. 3.10 **LARGE INDICATORS MODE(LCD)**

Select **ON** to display large indicators in the LCD monitor. The indicators displayed can be selected using D**SCREEN SET-UP** > **LARGE INDICATORS DISP. SETTING**.

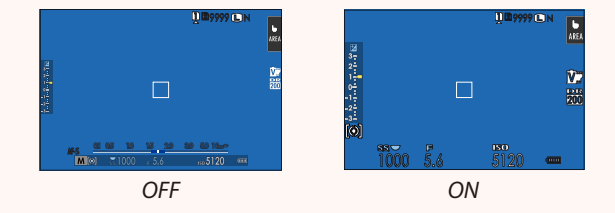

- O Some icons are not displayed when **ON** is selected for **LARGE INDICATORS MODE(LCD)**, including:
	- Focus indicator

• Recording level • IS mode

- Focus mode
- Distance indicator

**N If LARGE INDICATORS MODE** is assigned to a function button, the button can be used to toggle **LARGE INDICATORS MODE** on (**ON**) and off (OFF) (*GFX 50S Owner's Manual*  $\Box$  162, 182).

### <span id="page-28-0"></span>**GFX 50S Owner's Manual: <b><b>P**159 **Ver. 3.10** Ver. 3.10 **LARGE INDICATORS DISP. SETTING**

Choose the indicators displayed when **ON** is selected for **D** SCREEN SET-UP > **LARGE INDICATORS MODE(EVF)** or **LARGE INDICATORS MODE(LCD)**.

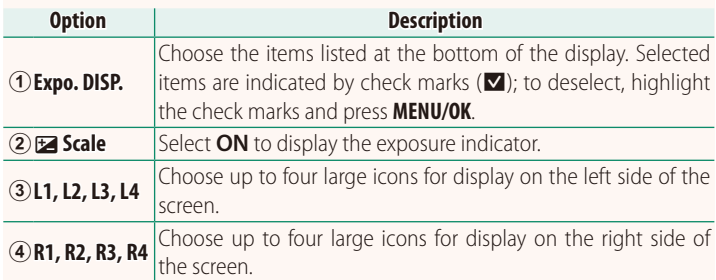

**LARGE INDICATORS DISP. SETTING**  $1/2$ **Expo. DISP.**  $\circled{2}$ **Scale**  $\mathbf{a}$  $\bullet$  $L2$  DRV  $\circledS$  $\overline{13}$ 90 画  $L4$ R1 WB  $\overline{\odot}$  $R2$   $R2$ 

<span id="page-29-0"></span>Select **OFF** to disable shutter-speed fine-tuning using the command dials.

**Options ON OFF**

#### <span id="page-29-1"></span>**GFX 50S Owner's Manual: 20 165 Ver. 2.00 SHOOT WITHOUT CARD**

Choose whether the shutter can be released without a memory card inserted in the camera.

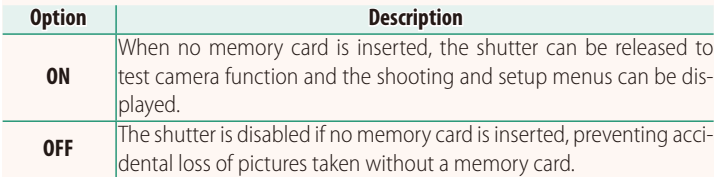

#### <span id="page-30-0"></span>**GFX 50S Owner's Manual: <b><b>P**166 **Ver. 4.30** Ver. 4.30 **APERTURE SETTING**

Choose the method used to adjust aperture when using lenses with no aperture rings.

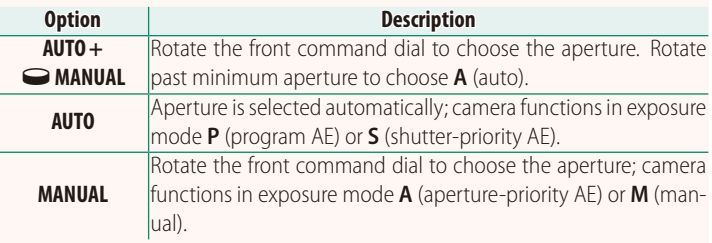

NThis option can be assigned to a function button.

#### <span id="page-30-1"></span>**GFX 50S Owner's Manual: <b><b>PARTIC 171 Ver. 3.20 SELECT FOLDER**

Create folders and choose the folder used to store subsequent pictures.

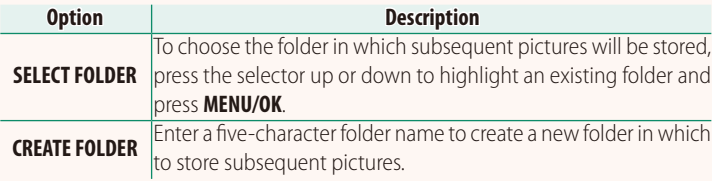

#### <span id="page-31-0"></span>**GFX 50S Owner's Manual: <b><b>P** 172, 173 **Ver. 1.10** *Ver. 1.10* **WIRELESS SETTINGS**

#### Adjust settings for connection to wireless networks.

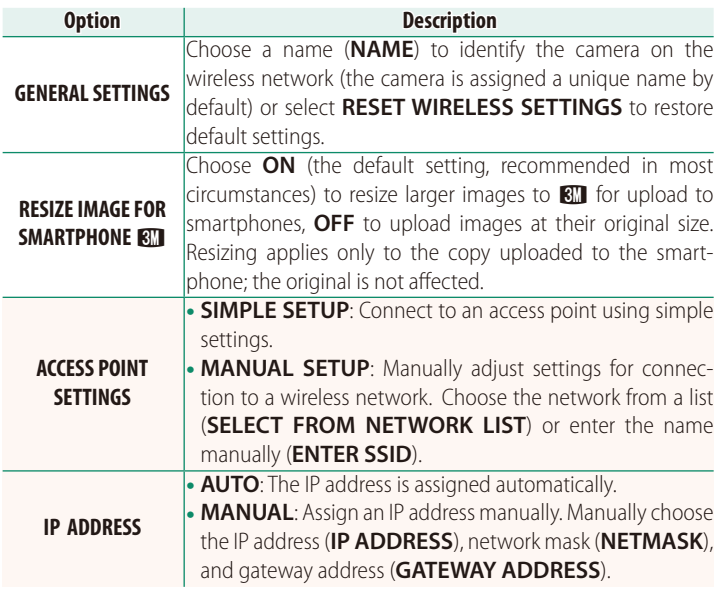

#### <span id="page-31-1"></span>**GFX 50S Owner's Manual: <b><b>P** 174 **Ver. 1.10** Ver. 1.10 **INFORMATION**

View the camera's MAC address.

### <span id="page-32-0"></span>**GFX 50S Owner's Manual: <b><b>P** 174 **Ver. 4.00 PC CONNECTION MODE**

### Adjust settings for connection to a computer.

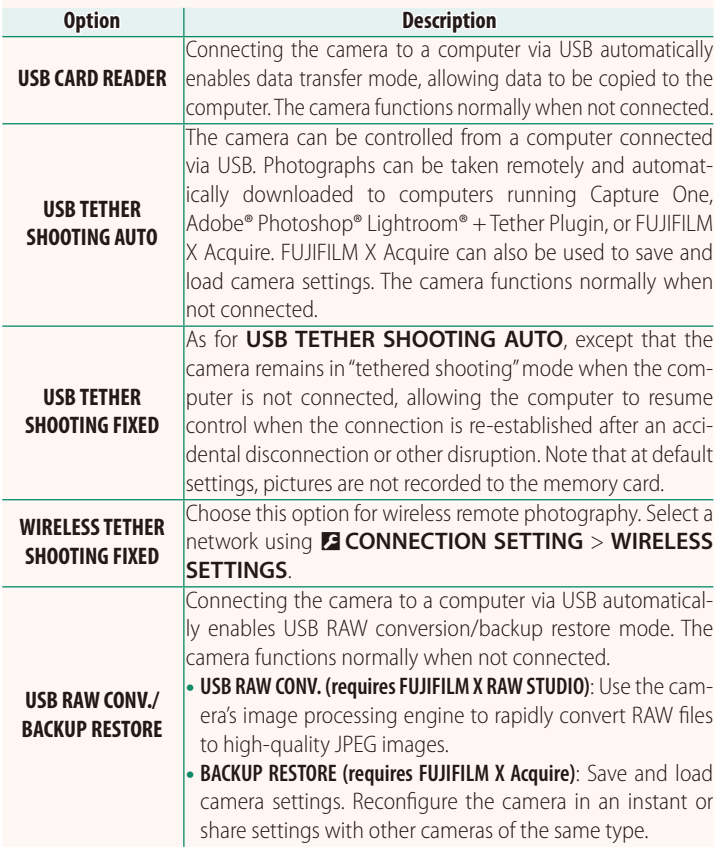

- **C D D POWER MANAGEMENT** > **AUTO POWER OFF** settings also apply during tethered shooting. To prevent the camera turning off automatically, select **OFF** for **AUTO POWER OFF**.
- NVisit the websites below to learn more about or download the following computer software: • **Capture One Express Fujifilm:** 
	- *https://www.captureone.com/products-plans/capture-one-express/fujifilm*
	- **Capture One Pro Fujifilm:**  *https://www.captureone.com/explore-features/fujifilm*
	- **Adobe® Photoshop® Lightroom® + Tether Plugin:**  *https://fujifilm-x.com/global/products/software/adobe-photoshop-lightroom-tether-plugin/*
	- **FUJIFILM X Acquire:**  *https://fujifilm-x.com/products/software/x-acquire/*
	- **FUJIFILM X RAW STUDIO:**  *https://fujifilm-x.com/products/software/x-raw-studio/*
	- **RAW FILE CONVERTER EX powered by SILKYPIX:**  *https://fujifilm-x.com/support/download/software/raw-file-converter-ex-powered-by-silkypix/*

#### <span id="page-34-0"></span>**GFX 50S Owner's Manual: <b><b>P**189 **Ver. 4.30** Ver. 4.30 **Aperture ring**

Rotate the lens aperture ring to choose the aperture (f-number).

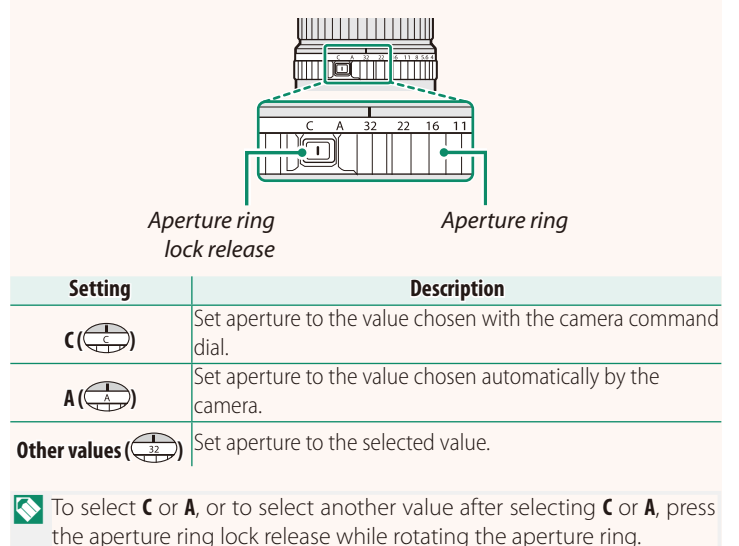

30

#### <span id="page-35-0"></span>**GFX 50S Owner's Manual:** P**189 Ver. 4.30 Lenses with No Aperture Rings**

The method used to adjust aperture can be selected using **D**BUTTON/DIAL **SETTING** > **APERTURE SETTING**. When an option other than **AUTO** is selected, aperture can be adjusted using the front command dial.

NAperture control defaults to the front command dial, but can be reassigned to the rear command dial using **D**BUTTON/DIAL SETTING > **COMMAND DIAL SETTING**.

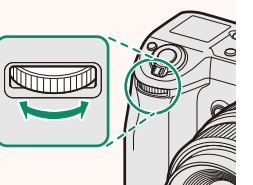

#### <span id="page-36-0"></span>**GFX 50S Owner's Manual:** P**198 Ver. 2.00 Flash Settings**

Third-party studio flash commanders compatible with the FUJIFILM flash system can now be used. For more information, see the documentation provided your studio flash unit.

#### <span id="page-36-1"></span>**GFX 50S Owner's Manual:** P**220 Ver. 2.00 Accessories from FUJIFILM**

**instax SHARE printers**

**SP-1/SP-2/SP-3**: Connect via wireless LAN to print pictures on instax film.

## **FUJIFILM**

### **FUJIFILM Corporation**

7-3, AKASAKA 9-CHOME, MINATO-KU, TOKYO 107-0052, JAPAN

https://fujifilm-x.com

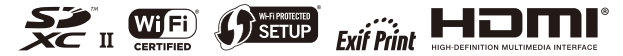